## **SECTION** 3: Vender Programming

 $R$ *oyal Vision 500* 

## **Vender Programming**

### **PRECAUTIONS TO TAKE WHEN WORKING WITH CONTROL BOARD**

As with any printed circuit board, our electronics are very sensitive to Electrostatic Discharge (ESD). Simply walking across a tile or carpeted floor can generate a range of 30,000 to 50,000 volts of electricity. One ESD can be enough to seriously damage your control board or at least weaken it enough that erratic problems could occur in the future. Even a discharge surge under 100 to 200 volts is enough to create problems within the circuitry of the electronics. It is advised when storing the electronics that they be kept in anti-static bags, even if the electronics are thought to be defective. If a control board is thought to be defective and is really not, it soon will be after being charged with ESD. The ideal prevention against ESD is to use anti-static conductive wrist straps which ground you to the machine before touching the electronic boards. If it is not possible to use these, at least ground yourself before handling the electronic boards. Whatever method you use, always handle the electronic boards by the edges. Be careful not to touch the components on the control board.

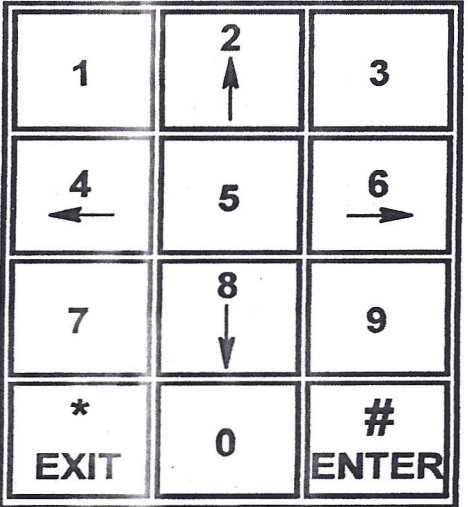

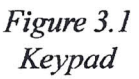

#### **KEYPAD PROGRAMMING**

It is very important that the RVV is programmed properly. All programming of the vender options is done in the Service Mode. To enter the Service Mode, open the vender door, and press and release the yellow mode button located on the control board.

The vender's keypad consists of 12 buttons. Four of these buttons (see Figure 3.1, below left) are used to program the vender and navigate through the service routines, plus two are used to move the elevator cup (in "Product Location"), as follows:

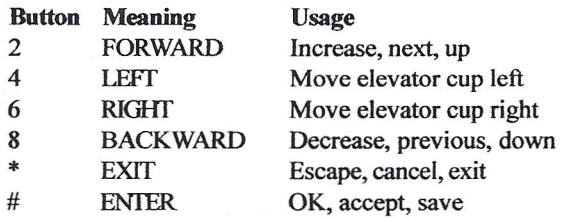

The controller will automatically return to the Sales Mode if

- No response from the keypad is received for approximately five minutes;
- The service mode button is pressed a second time;
- The "Return" mode is activated; or
- The door is actually closed.

If credit exists, the credit amount will be displayed after returning to the Sales Mode.

#### **MENU SYSTEM**

When programming, you must first use the programming buttons listed above to maneuver through menus and submenus before you will be allowed to accomplish your task. Each menu consists of various items, or modes, such as "Set Prices" Mode or the "Set Internal Clock" Mode. There are two menus:

- l. INTERNAL (Service) MENU -This menu is available only with the vender's door open. It is accessed upon pressing the control board's mode button.
- 2 EXTERNAL MENU This menu is available with the vender's door closed. From this menu, cash *I* sales counts and vender errors can be read (but not cleared).

*Note: Programmingflowchart located in rear of manual.*

*Royal Vision Vender*

## **SECTION 3: Vender Programming**

### Free Uend Count

If <enter> is pressed at the "Free Vend Count" prompt, the controller will enter the free vend counters mode. The controller will display "View Price. " If <exit> is pressed, the controller will return to the code level. From "Free Vend Count, " press <up> to proceed to the next prompt, "Set Price. "

#### View Price

If <enter> is pressed at the "View Price" prompt, the controller will enter the view price mode. The controllerwiII display "All Selections," for a universal selection price; or "Selection," if the controller is set for multiple pricing. Selection prices can only be viewed, not changed, from this mode. If <exit> is pressed at any time during this operation, the controller will return to the "View Price" prompt. Press the <up> button to proceed to the next prompt, "Value of Free Vends."

#### Value of' Free Vends If <enter> is pressed at the "Value of Free Vends" prompt, the controller will enter the non-resettable free-vend cash counter display mode by displaying "All Selects \$XX.xx," where the X's will represent total monetary value of free vends over the life of the vender's control board. Using  $\langle up \rangle$  or  $\langle down \rangle$  will cycle through each selection as "Selection #N \$XXX," where *"N'* represents the appropriate selection number and the X's represent the resettable free-vend cash count for that selection. If <exit> is pressed at any time during this operation, the controller will return to the "Value of Free Vends" prompt. Press the  $\langle u \rangle$  button to proceed to the next prompt, "Number of Free Vends."

#### Humber of Free Vends If <enter> is pressed at the "Number of Free Vends" prompt, the controller will enter the non-resettable free-vend count display mode displaying "All Selects XXX," where the X's represent the number of all free vends over the life of the vender's control board. Using <up> or <down> will cycle through each selection as "Selection #N XXX," where "N" represents the appropriate selection number and the X's represent the resettable number of free vends for that selection. If <exit> is pressed anytime during this operation, the controller will return to the "Number of Free Vends" prompt. Press the <exit> button to return to the "Free Vend Count" prompt.

### Set Pr ices

If <enter> is pressed at the "Set Price" prompt, the controller will enter the selection price setting mode. If multiple prices are enabled, the controller will display" All Selections," for a universal selection price. If  $\langle up \rangle$  is pressed, the controller will display "Shelf All," which is used for pricing an entire shelf to the same price. If  $\leq$ up $\geq$ is pressed again, the display will show "Selection," which is used to set prices for individual selections.

If <enter> is pressed while "All Selections" is displayed, the display will show "All Selections Y.YY, " where "Y.YY" is the current price for all selections in the machine. Use <up> or <down> to increase or decrease the price.

If <enter> is pressed while "Selection" is displayed, the display will show "Selection XX Y.YY, "where "X" is the current selection number and "y.YY" is the selection price. Use the  $\langle up\rangle$  or  $\langle down\rangle$  keys to sequence through the list of available selections, or press <enter> to edit the price of the selection that is currently shown on the display. Use the  $\leq$ up> or  $\leq$ down> to increase or decrease the price.

If <enter> is pressed while "Shelf All" is displayed, the display will show "Shelf X Y.YY, " where "X" is the current shelf number and "Y.YY" is the price for any of the products on that particular shelf. Use the  $\langle up\rangle$  or  $\langle down\rangle$ keys to sequence through the list of available shelves, or press <enter> to edit the price of the shelf that is currently shown on the display. Use the  $\langle up \rangle$  or  $\langle down \rangle$  to increase or decrease the price.

In all cases, when the desired price is on the display, pressing <enter> will save that price and return to the previous service mode function level. Pressing <exit> will return the controller to the "Set Price" prompt. Press <up> to proceed to the next prompt, "Product Location."

### Product Location

If <enter> is pressed at the "Product Location" prompt, the display will show "Enter Password 0000," and the first "0" will be flashing. It will be necessary to enter the nonresettable password (9-8-7-6) in order to enter into the Product Location mode. To enter the password, press  $\langle$ up $>$  or  $\langle$ down $>$  to enter the first digit, then press  $\langle$ enter $>$ . The second "0" will then begin to flash. Repeat this procedure to enter all four digits. After the fourth digit has been entered, the controller will enter the product location control mode. This mode is used to accurately set the stop locations for the vender's elevator cup, allowing precision vending. Only the positions of four selections (12, 18, 52, and 58) and the port are here adjusted; the controller will determine the positions of the rest of the selections based on the settings of the four mentioned above. Using  $\langle up \rangle$ 

## **SECTION 5: Troubleshooting \_**

# **Troubleshooting**

The.RW is equipped with a self-diagnostic feature to aid in the repair and maintenance of the vender. When servicing the vender, pay close attention to the digital display. When the vender door is opened, the display will begin showing any error codes that are stored in memory. If there are no errors, the display will show "No Errors Found."

To enter the Service Mode, press and release the Service Mode Button located on the controller. The display will show "Errors Were Detected" if there are recorded errors. If <enter> is pressed at the "Errors Were Detected" prompt, the' controller will enter the error display mode. The display will show the first error summary code that has occurred.

If  $\leq$ enter $\geq$  is pressed, the controller will display the detailed error for the summary code. The  $\leq$ up $\geq$  and  $\leq$ down $\geq$  buttons will cycle through any remaining error detail codes. If <exit> is pressed while displaying any *detailed* code, the controller will return to the summary code. If <exit> is pressed while displaying any *summary* code, the controller will return to the code level ("No Errors Found" or "Errors Were Detected").

*NOTE: When troubleshooting errors with peripherals, the appropriate peripheral service manual(s) should also be consulted for further tests and corrective actions.*

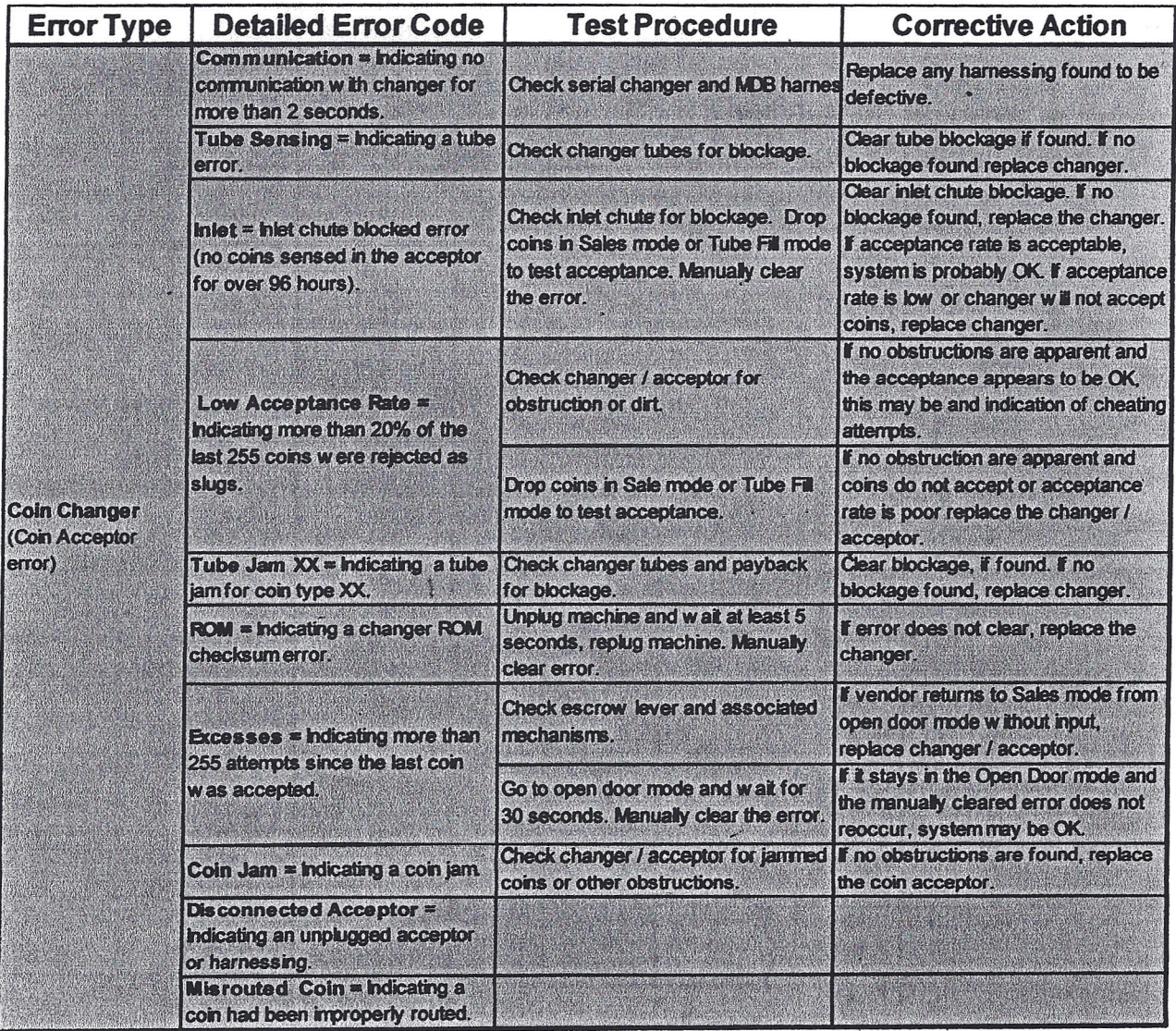

Page 40 *Royal Vision Vender*

# **SECTION 5: Troubleshooting**

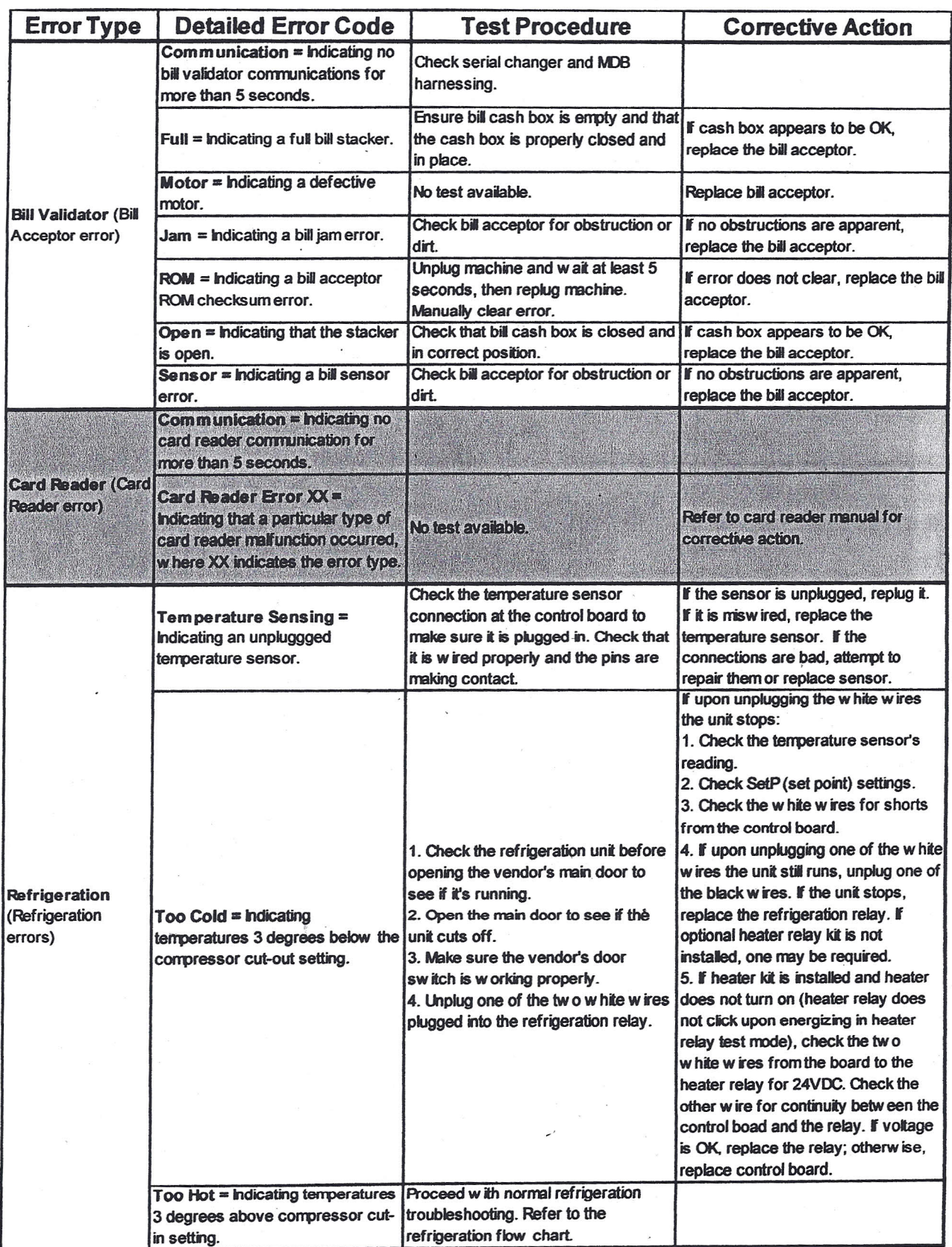

# **SECTION 5: Troubleshooting**

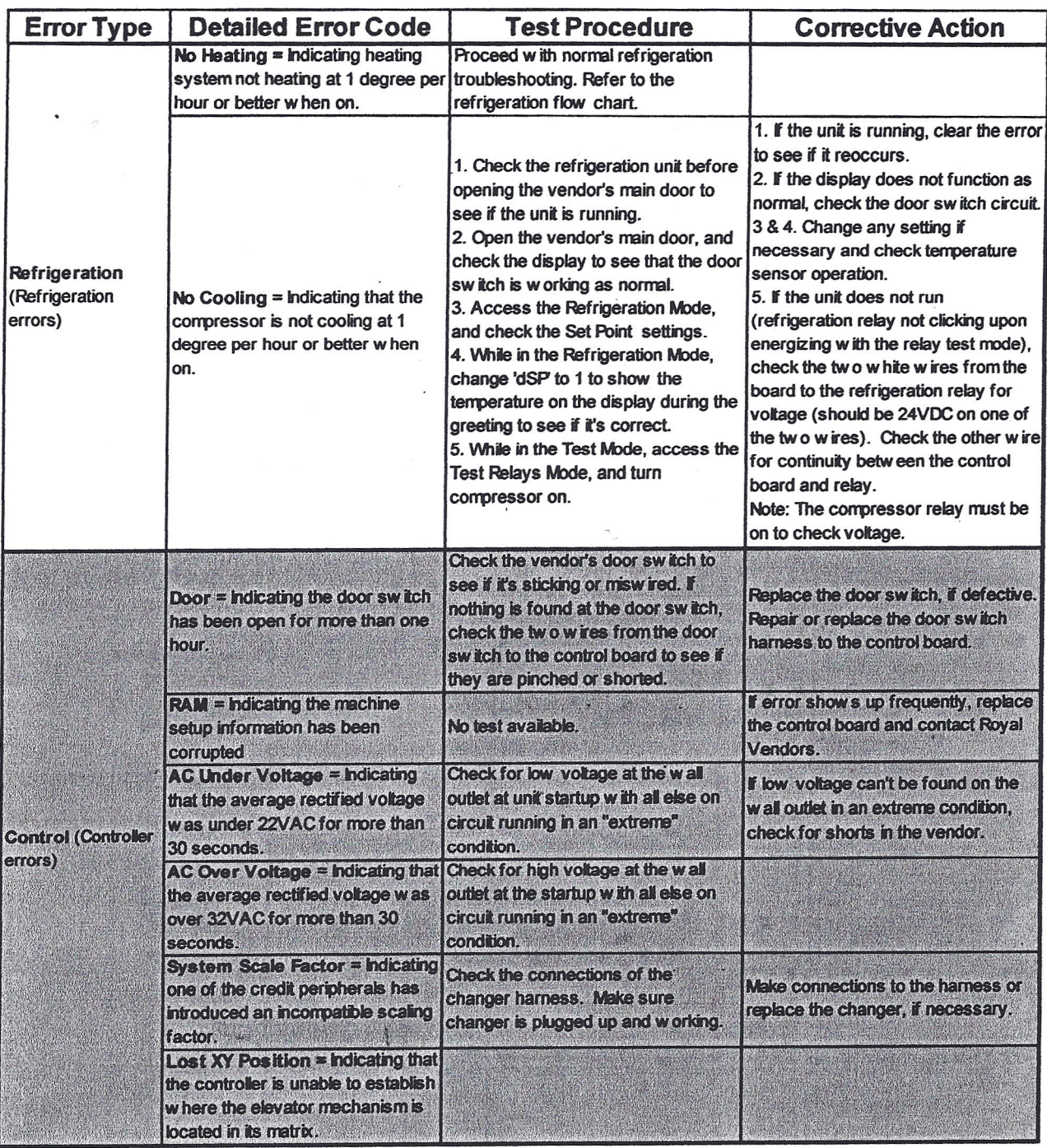

# SECTION 5: Troubleshooting

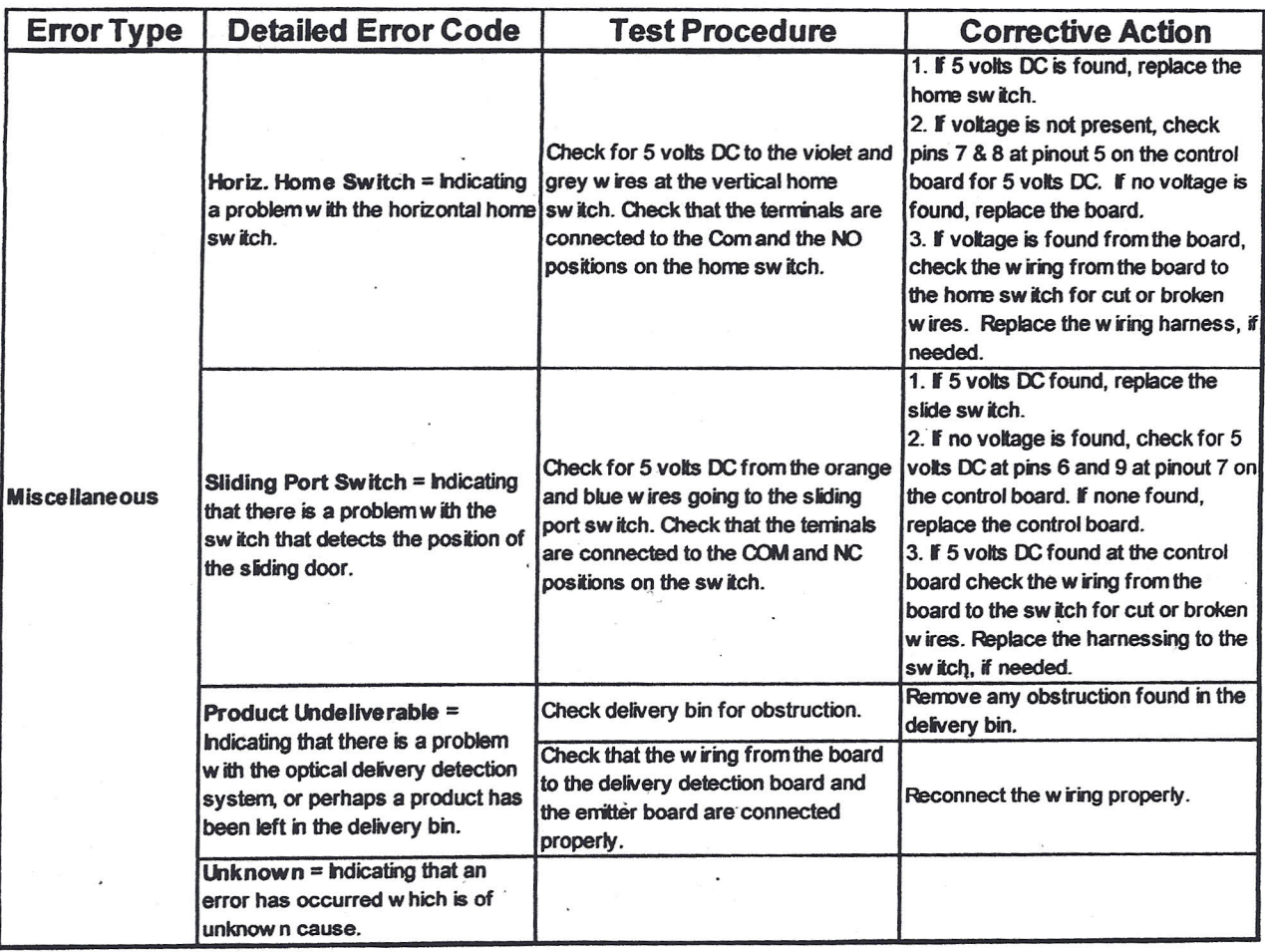